# **QUICKTIP** Contrôles utilisateur

Après avoir lancé Inspire X, connectez les aides auditives 2,4 GHz utilisant la plateforme Thrive. Consultez le QuickTIP Protocole d'adaptation initiale pour savoir plus en détail comment procéder.

La boîte de dialogue Configuration des réglages utilisateur apparaît lors de la première adaptation. Sélectionnez Montrer la démo pour une démonstration des options de configuration des contrôles utilisateur, ou sélectionnez Ne plus afficher et Fermer. Sélectionnez Contrôles utilisateur dans la barre de navigation gauche pour régler les contrôles utilisateur lors d'une programmation ultérieure.

#### Configuration des contrôles utilisateur

Prenez le contrôle utilisateur que vous souhaitez activer côté gauche et déposez-le sur une fonction tactile côté droit.

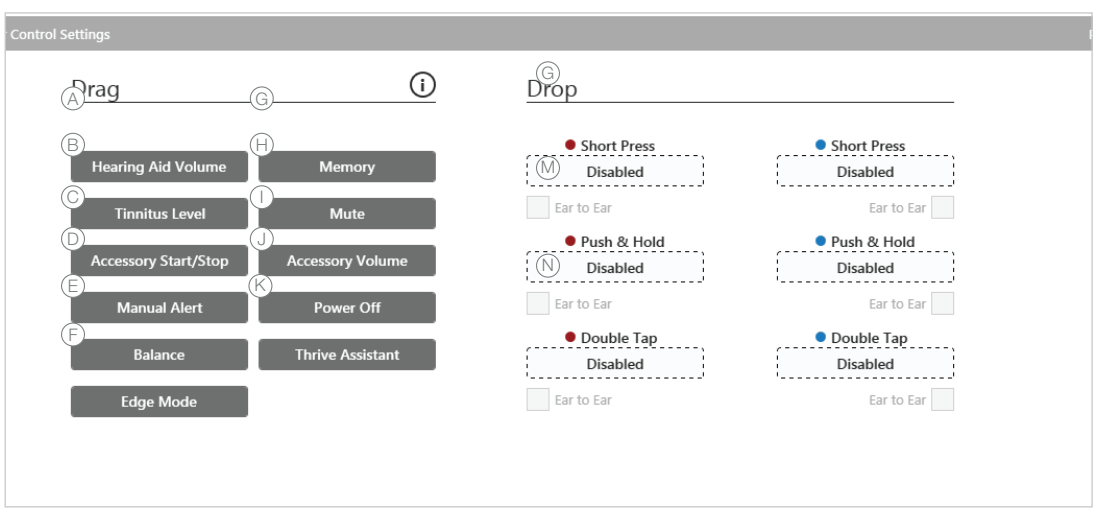

#### Les contrôles utilisateur en option sont :

- A Volume aides auditives **B** Niveau Tinnitus C Marche/Arrêt accessoire E Balance (CROS uniquement)  $(F)$  Mode Edge\* G Programme O Volume accessoire  $\circledcirc$  Éteindre aide (rechargeable uniquement)
	- $K$  Assistant Thrive\*
- $\circledcirc$  Alerte manuelle<sup>\*</sup>
- Les fonctions tactiles en option sont :
- G Pression brève : Programme, Volume AA, Niveau Tinnitus, Volume accessoire, Mode Edge

 $\textcircled{\textsf{H}}$  Muet

- M Pression longue : Volume AA, Programme, Niveau Tinnitus, Mode Muet, Marche/Arrêt accessoire, Volume accessoire, Mise hors tension, Alerte manuelle et Balance.
- **(V)** Double tapotement\*\*: Marche/Arrêt accessoire, Assistant Thrive, Mode Edge

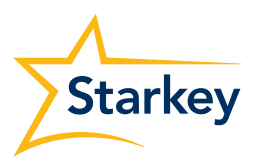

# Plage et taille des pas du potentiomètre

Sélectionnez la plage VC et la taille des pas si le contrôle du volume est activé.

- Sélectionnez les repères pour régler la plage VC.
- 2 Sélectionnez une taille de pas de 2 ou 4 dB.
- REMARQUE : *le logiciel Inspire X n'autorisera pas le réglage de la plage VC ni de la taille des pas si le contrôle du volume n'est pas activé dans Réglages Contrôles utilisateur.*

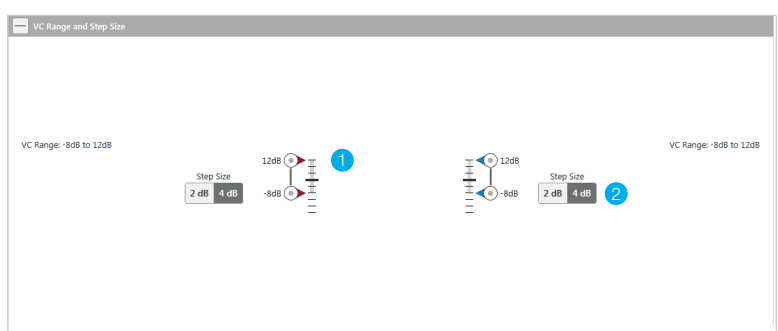

itus Output Range: -6dB to 6dB

 $\overline{\Xi}$   $\bigodot$  6dB

## Réglage de sortie et taille des pas du stimulus Tinnitus

Sélectionnez la plage de sortie et la taille des pas du stimulus Tinnitus, si ce dernier est activé.

Consultez le QuickTIP Tinnitus pour en savoir plus.

1 Sélectionnez les repères pour régler le niveau du stimulus.

2 Sélectionnez une taille de pas de 2 ou 4 dB.

REMARQUE : *le logiciel Inspire n'autorisera pas le réglage de la plage de sortie ni de la taille des pas du stimulus Tinnitus si le contrôle de Tinnitus n'est pas activé dans Réglages Contrôles utilisateur.*

### Autres options de configuration

L'option Réinitialiser les niveaux lors d'un changement de programme est désactivée par défaut. Cochez la case pour réinitialiser le volume des aides auditives et le niveau de Tinnitus à leurs niveaux préréglés lors d'un changement de programme.

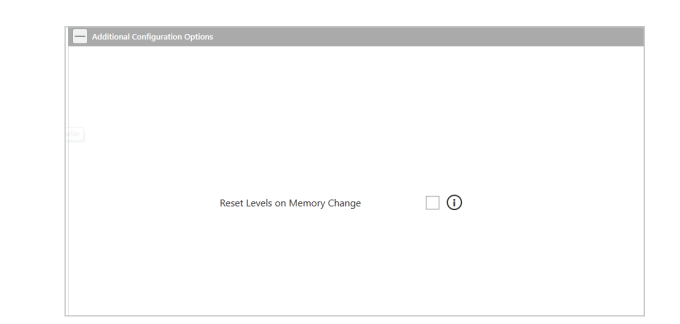

Tingitur Output Range ≣⊲⊙‱

# Guide de l'appareil

Sélectionnez Imprimer dans Réglages Contrôles utilisateur pour imprimer le guide de l'appareil. Un rapport est alors généré contenant les informations sur les contrôles utilisateur spécifiques aux aides auditives connectées.

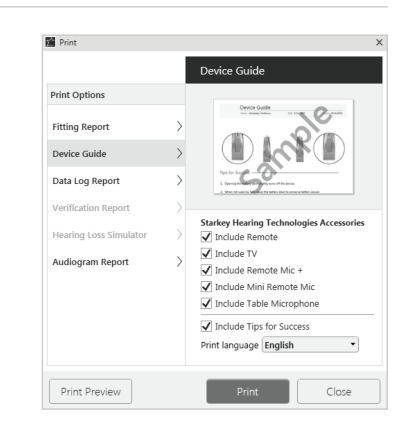

\*Disponible sur certaines aides auditives 2,4 GHz utilisant la plateforme Thrive. Veuillez contacter votre représentant pour obtenir des informations spécifiques. | \*\*Disponible uniquement avec la technologie AI.

Le logo Starkey, Inspire et Thrive sont des marques de Starkey Laboratories, Inc.

© 2022 Starkey Laboratories, Inc. Tous droits réservés. 02/22 FLYR3487-02-FF-ST